## Secure Message Center Reference Guide

This Reference Guide shows how to view and send messages and documentation via the Secure Message Center located on the Agent Portal.

## **Step 1: Log in to the Agent Portal**

• Click on "Secure Messaging Center" along the left-hand menu

## **Step 2: Viewing Inbox**

- New Messages will show up in red next to "Inbox"
- Clicking on a message will allow the viewing of it and any attachments

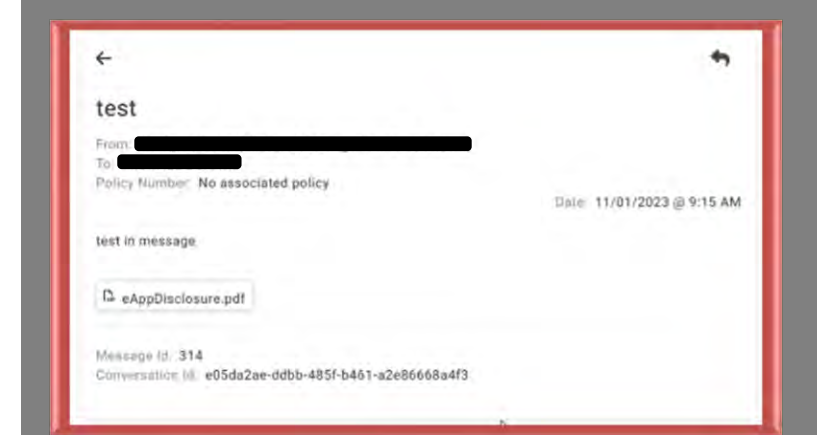

#### **Step 3: Composing a message**

- Click "Compose"
	- o Chose the option from the dropdown menu that best matches the subject matter for the communication.

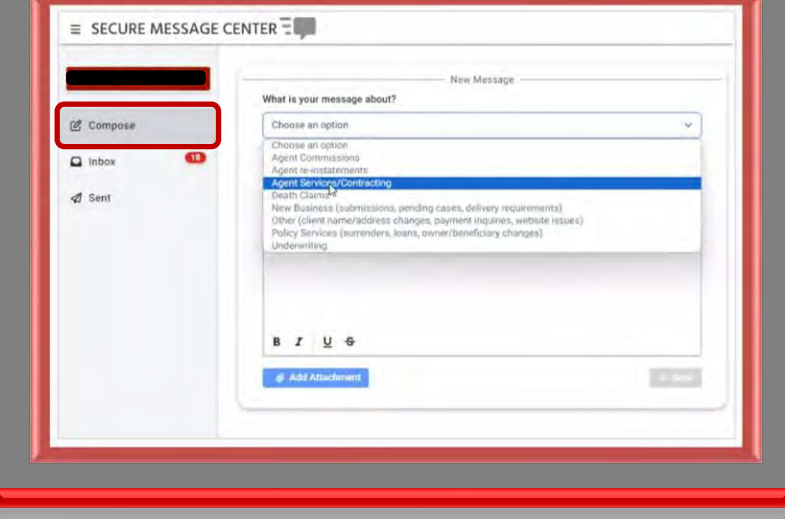

# Secure Message Center Reference Guide

## **Step 4: Fill in the necessary fields**

• Fill in the Associated policy number (if necessary) and click "Validate"

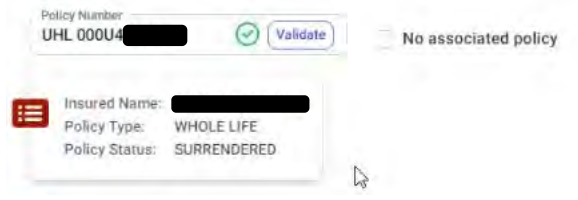

- o If no associated policy, click "No associated policy"
- Fill in the Subject of the message
- Type the message
- Add any attachments pertinent to the message
- Click "Send"

#### **Notes:**

- After 90 days of inactivity, the message will "expire"
	- o This means that the message cannot be responded to. Any discussion on the topic will need a new message to continue
	- o A response within the 90 days restarts the timer for inactivity
- After 180 days, the message will no longer be viewable in the Secure Message Center

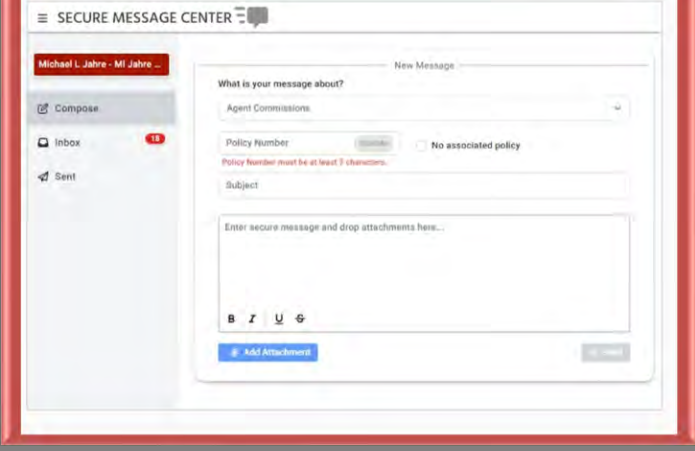